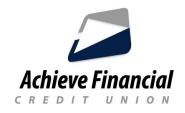

## **CardControl App Set-Up Instructions**

## **Download the CardControl App**

- 1. Log into the *latest version* of the Achieve Financial Mobile Banking App.
- 2. Open the *Menu* icon in the Achieve Mobile App.
- 3. Look for <u>Achieve FCU CardControl</u> in the menu and click on it.
- 4. Click to Launch in your App Store.
- 5. Download the NEW Achieve Debit and Credit Card Control App.

## Activate your CardControl App after the Download

- 1. Log into your Achieve Mobile Banking App.
- 2. Open the Menu icon.
- 3. Look for Achieve FCU CardControl and click.
- 4. Then, click to launch the Achieve CardControl App.
- 5. Follow the prompts to validate your card information.

## **Establish Your Card Control Preferences**

You are now ready to set controls and notifications that will help keep your card(s) safe against fraud and keep you informed about your spending activity.